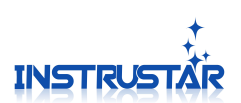

# **Data Recorder**

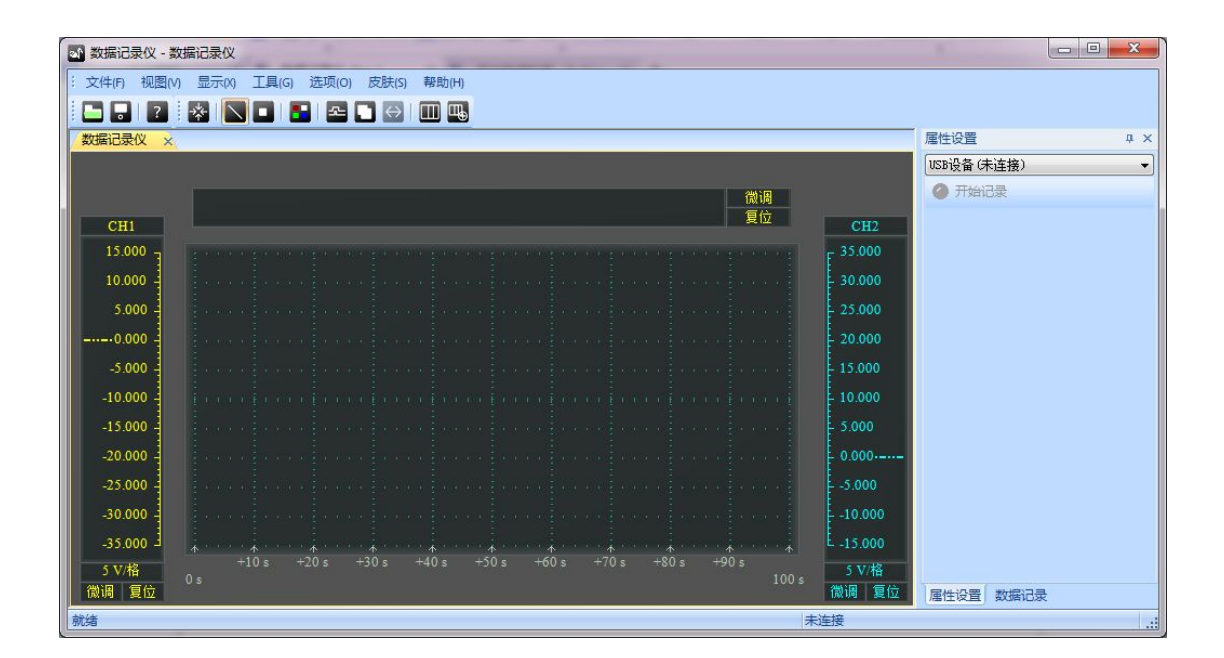

## InstruStar Electronic Technology

## 2015-8-1

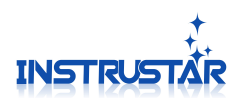

## **contents**

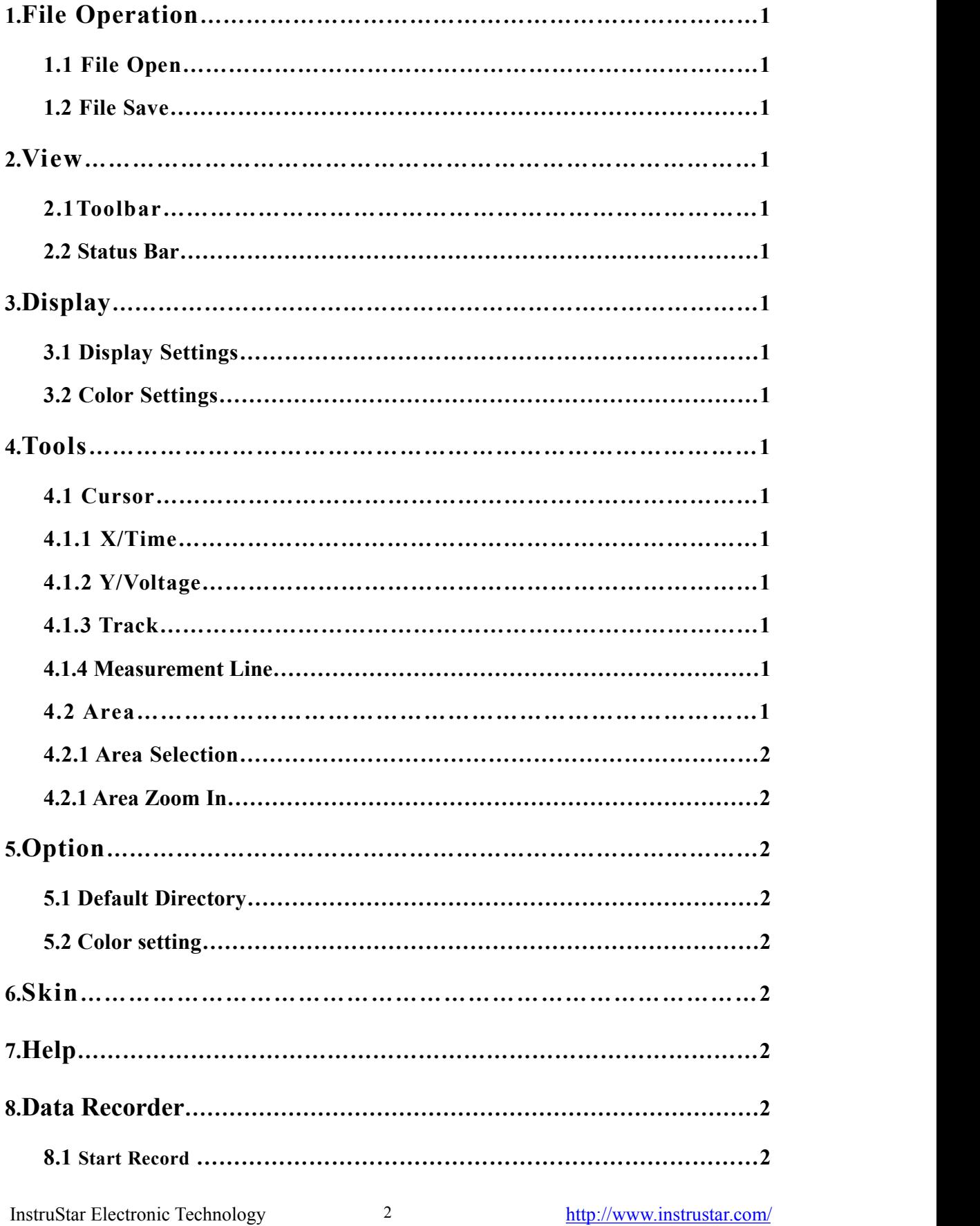

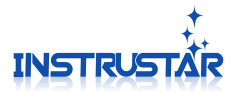

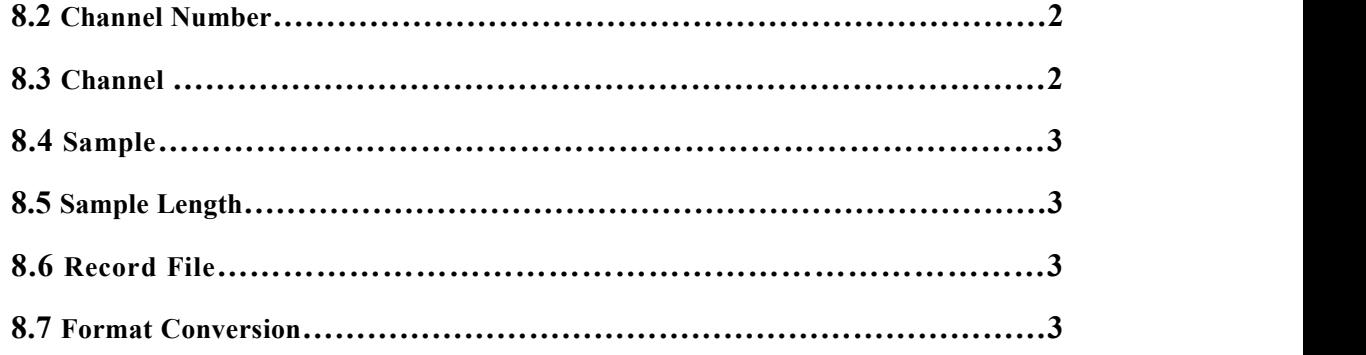

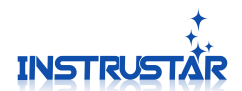

### **PC SYSTEM REQUIREMENTS**

- Windows XP, Win7, Win8, Win10
- **•** Pentium or higer processor
- USB2.0 High speed port.
- $\bullet$  512MB RAM
- 1GB hard disk space

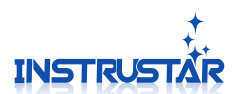

#### **1.File Operation**

#### **1.1 File Open**

Non operation state of the oscilloscope, you can use the menu to "open" or  $\Box$  icon to open the CSV and OSC format file.

#### **1.2 File Save**

Using Menu "save" or  $\Box$  icon, to save the wave as a CSV or BMP format file.

#### **2.View**

#### **2.1 Toolbar**

Hide and display the corresponding toolbar.

#### **2.2 Status bar**

Hide and display status bar.

#### **3.Display**

#### **3.1 Display Settings**

"Vectors" Display waveform in the form of vector connection.

"Dots" Display waveform in the form of points.

#### **3.2 Color Settings**

Set the color of the interface and the waveform.

#### **4.Tools**

#### **4.1 Cursor**

Supports 3 forms of cursor measurement function "X/Time", "Y/Voltage" and "Track".

#### **4.1.1 X/Time**

The "X/Time" mode, the horizontal direction of the 2 measuring lines, respectively measure the corresponding line position and vertical value; and the difference between the horizontal direction of the 2 lines.

#### **4.1.2 Y/Voltage**

The "Y/Voltage" mode, the vertical direction of the 2 measurement lines, respectively measure the corresponding line position of the vertical direction of the value; as wellas the vertical direction of the difference between the 2 lines.

#### **4.1.3 Track**

The "Track" model, based on the "X/Time" model, provides a tracking line corresponding to the vertical direction values.

#### **4.1.4 Measurement Line**

Measurement line is divided into "selected" and "non selected" state.The "selected" state of the line, will be displayed on both sides of the white tips. Press the left mouse button to move the "selected" state of the measurement line.In the measurement line, click the left mouse button, you can switch between the "selected" and "non selected" state.Move a measurement line at the same time, press "Shift" to move another measurement line at the same time.The keyboard "C" can quickly switch the Cur1 "check" and "non selected" state. The keyboard "Shift+C" can quickly switch the Cur2 "check" and "non selected" state. Rolling the mouse wheel can be fine tuned line.

#### **4.2 Area**

InstruStar Electronic Technology 1 <http://www.instrustar.com/>

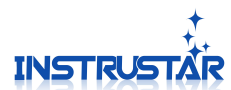

#### **4.2.1 Area Selection**

After selecting the "area selection button", the waveform display interface, press the left mouse button and drag the mouse, you can select a region of the waveform.

#### **4.2.2 Area Zoom In**

After the area waveform is selected, click on the "area zoom In" button, which can enlarge the selected waveform to the entire display area.

#### **5.Option**

#### **5.1 Default Directory**

Set file to save the default directory.

#### **5.2 Color setting**

Set the color of the interface and the waveform.

#### **6.Skin**

The main color setting interface.

#### **7.Help**

#### **7.1 About**

Display software information dialog.

#### **7.2 Update**

Open the software download site, you can choose to download the latest version of the software.

#### **8.Data Recorder**

Data recorder can record data continuously, and store it into osc format. Support to convert osc format file to way or csv format. Support for global data browsing, support for regional waveform preservation, support multiple data acquisition.

After starting the "data recorder", the right side of the working area, as shown in figure 8.1.

#### **8.1 Start Record**

"**Start Record**" Start or stop recording data.

#### **8.2 Channel Number**

Select the channel number for the record.

#### **8.3 Channel**

"Probe" set the probe multiple;

"AC/DC" set AC and DC coupling;"Sample Range" Set the maximum and minimum voltage values of the collected signal.

Note: the setting of the acquisition range is necessary, so that the equipment can be used in the corresponding program control amplifier, the acquisition of the waveform effect is more ideal.

"Color" Set the color of the line.

"Calibration" Calibration the offset and amplitude of the

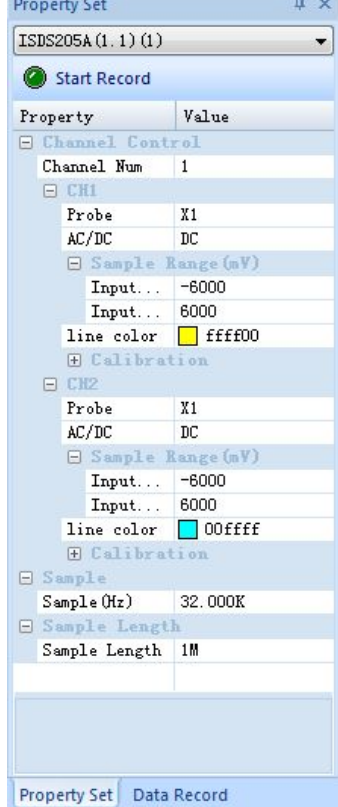

InstruStar Electronic Technology 2 <http://www.instrustar.com/> Figure 8.1 data recorder

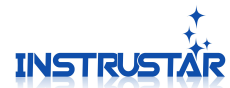

waveform of oscilloscope. Amplitude calibration: for example, the input 3.0V, the measurement result is 3.2V, the results of the 3.0/3.2 fill in the range of calibration. Bias calibration (mV): for example, the input signal -1V to the 1V of the sine wave, the measurement results -0.9V to 1.1V, the bias -100 fill in the bias calibration.

#### **8.4 Sample**

Set the sampling rate of the sampling signal.

#### **8.5 Sample Length**

Set the collection data length.

#### **8.6 Record File**

Records are completed and can be found in the "data record" tab, which is named after the date of the OSC format file, for example, 10-5+14-13-2.osc said it was the beginning of the record in October 5th 2 seconds. You can import data into the analysis as long as you double-click or right-click the import analysis.

#### **8.7 Format Conversion**

In the "data record" tab, select the file, the right mouse button "format conversion" can be converted to WAV or CSV file format.